## TECH SAVVY SENIORS

The NSW '**Tech Savvy Seniors**' program is a key initiative of the NSW Ageing Strategy and the Telstra Digital Literacy Strategy.

'**Victorian Tech Savvy Seniors**' is a Seniors Card Age Friendly Partners program with Telstra delivering training through rural and remote libraries across Victoria.

# INTRODUCTION TO THE INTERNET Part 3

### INTERMEDIATE GUIDE

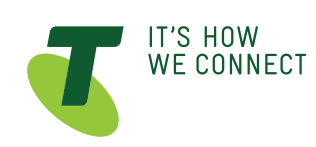

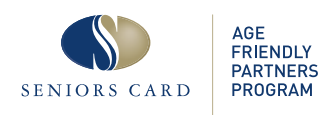

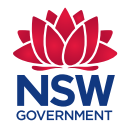

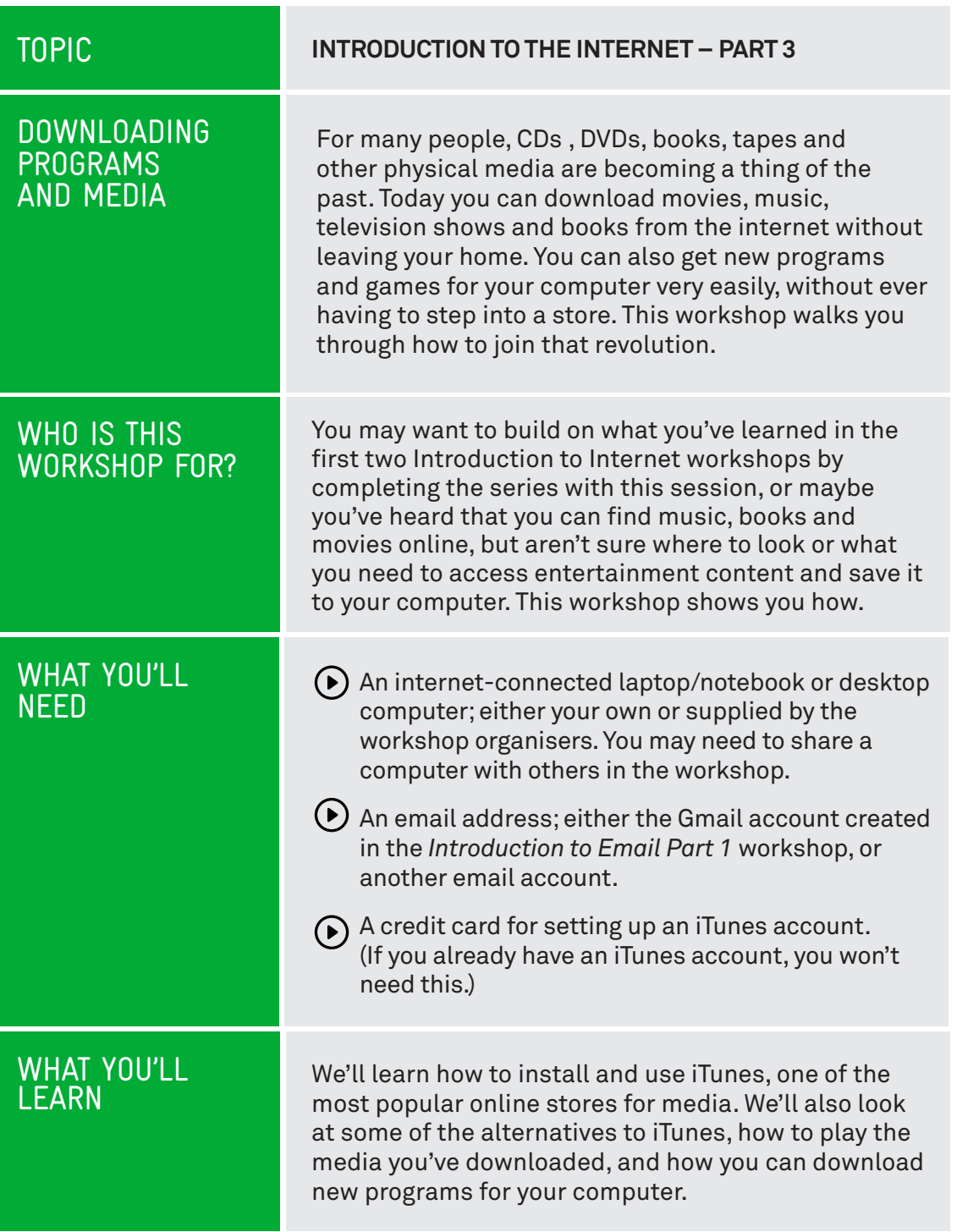

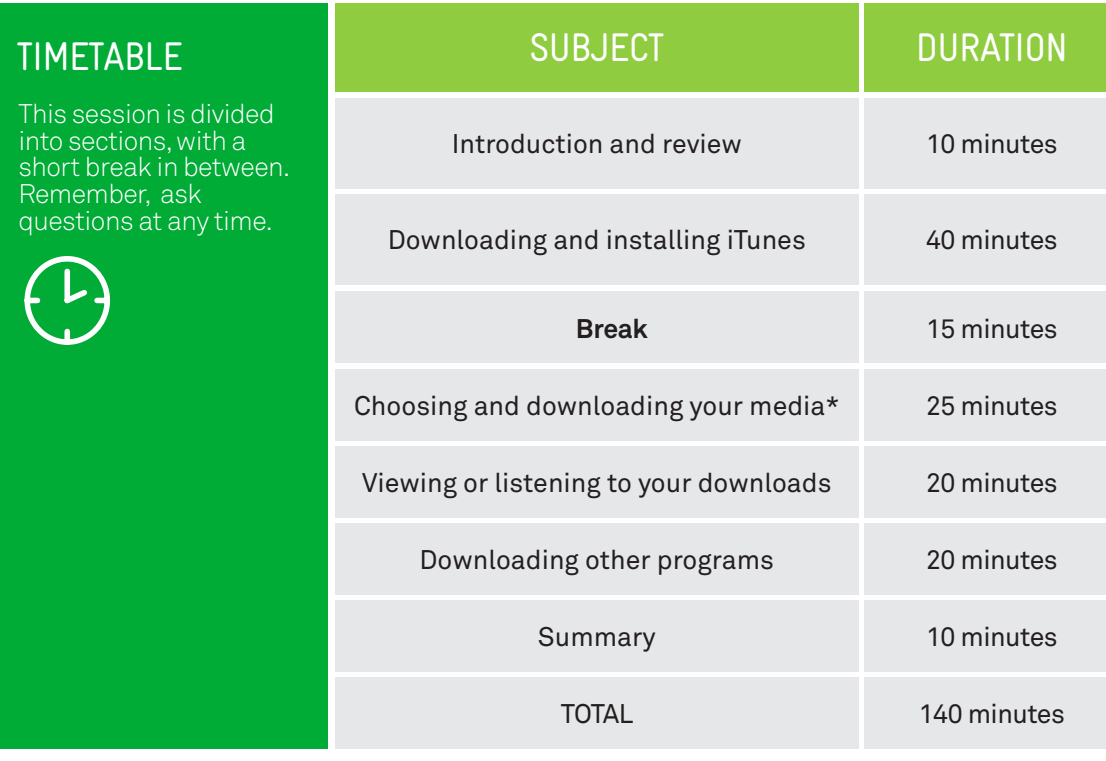

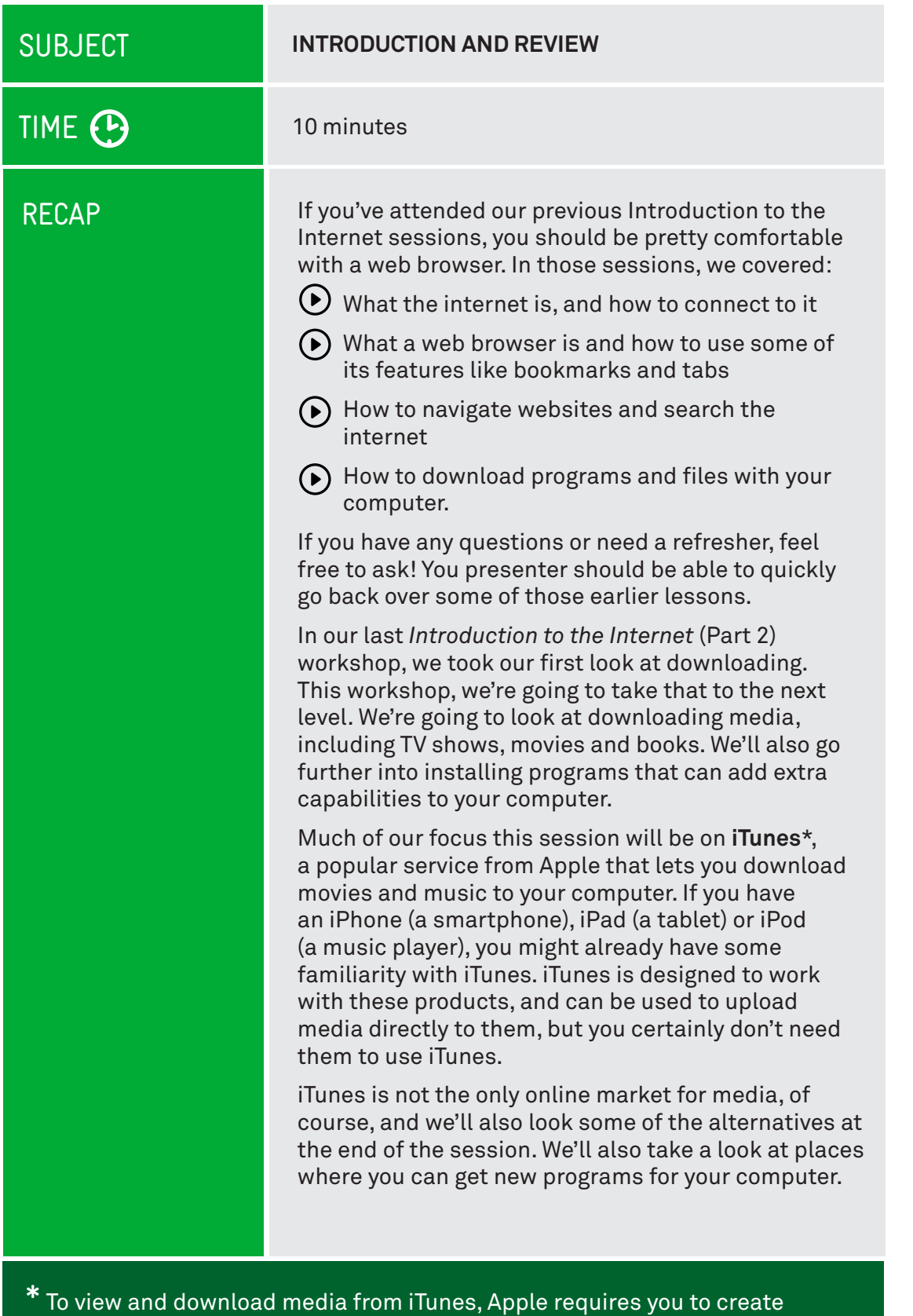

an Apple ID and iTunes account using personal information and credit card details. For workshop activities involving setting up an Apple ID and iTunes account; you should ensure your personal and financial information are protected, and not share their computer screen with others. Note, that setting up an iTunes account does not oblige you to purchase media from Apple's online store during the workshop or at any time in the future.

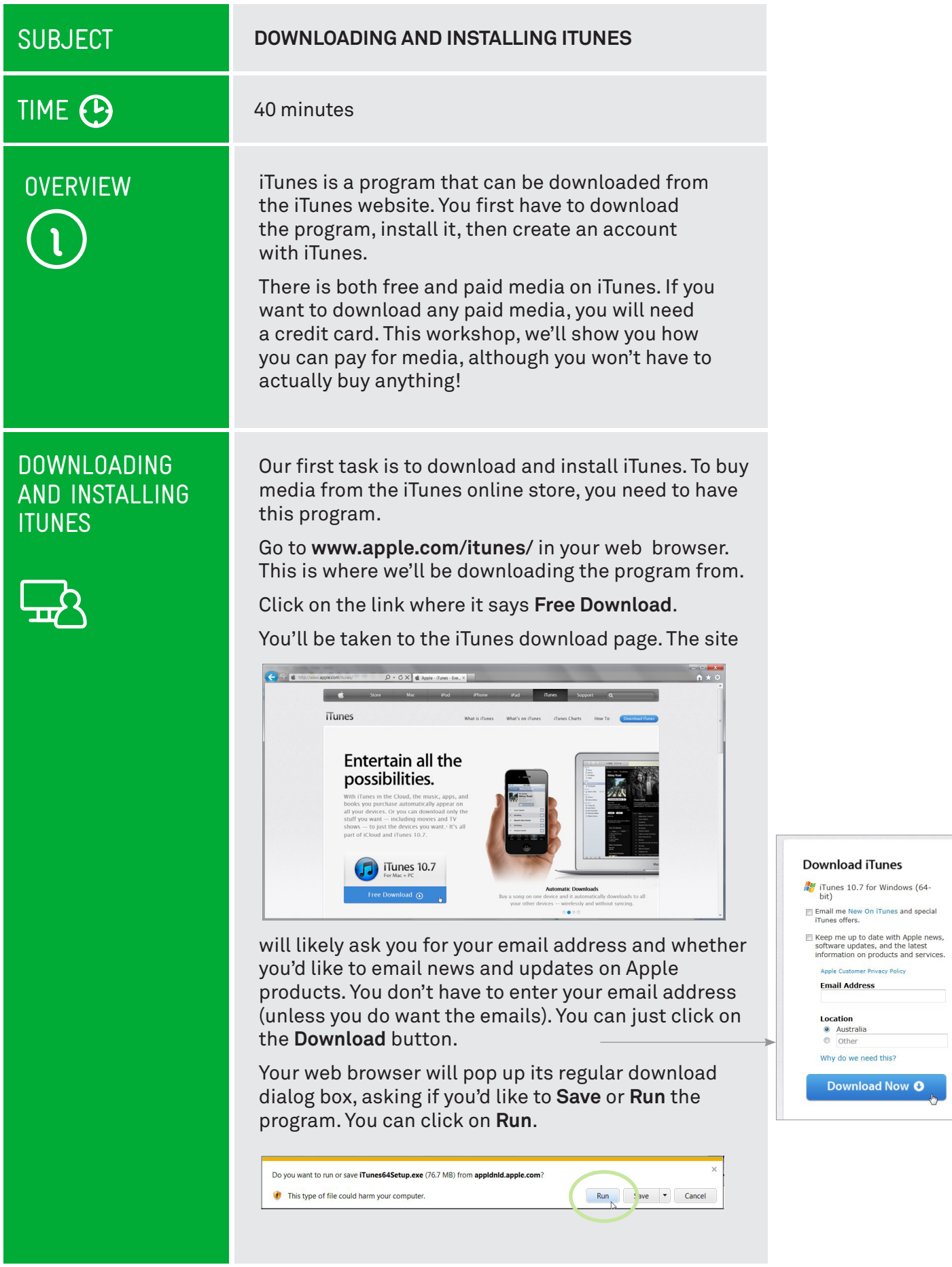

 $\begin{array}{c} \hline \end{array}$ 

#### DOWNLOADING AND INSTALLING **ITUNES**

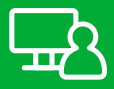

#### When the download is complete, the iTunes install process will begin. You'll see a page that looks like this:

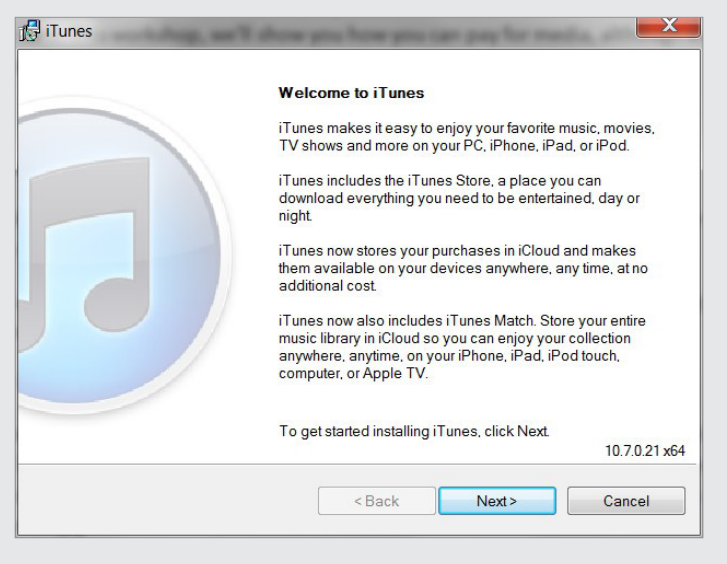

Click **Next**. This takes you to your options.

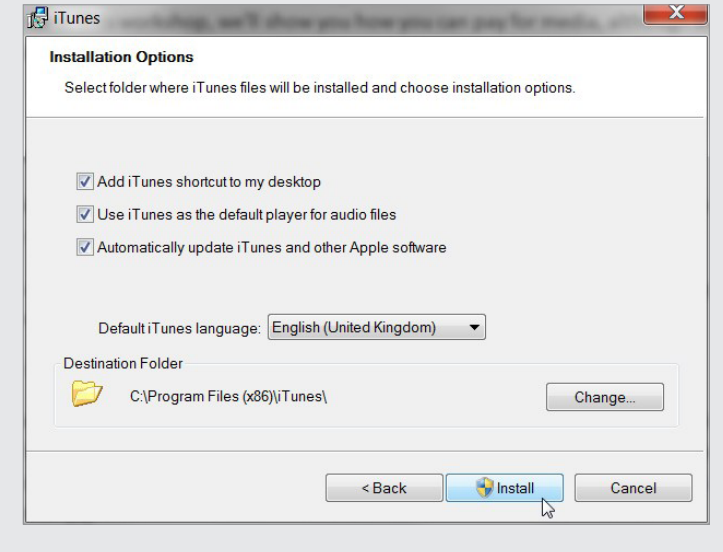

You can leave the defaults as is, and just click Install. One thing you might want to change, however, is the default language, which is **English** (**United States**); you can change it to **English** (**United Kingdom**) if you prefer British spelling.

Depending on the security settings on the computer you're using, you might be asked if you want to let this program install software on your computer. Choose to allow it do so.

#### DOWNLOADING AND INSTALLING **ITUNES**

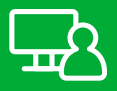

You'll see the install screen, with a progress bar as iTunes is installed.

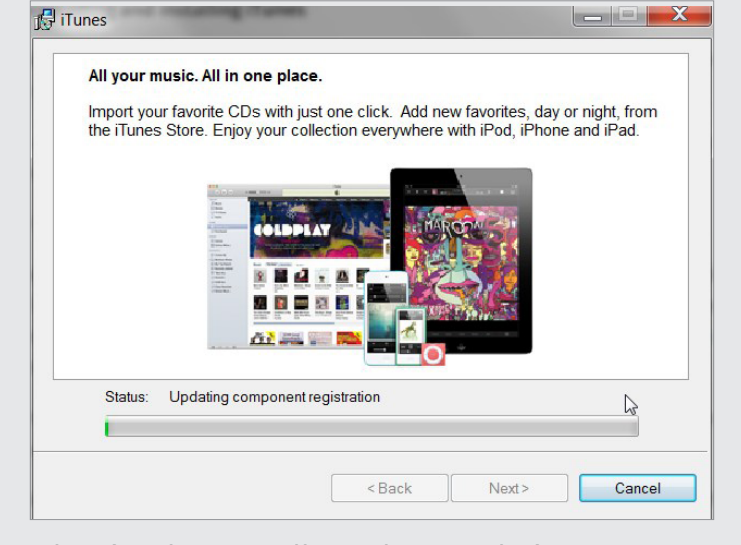

When it's done, you'll see the completion screen. Leave **Open iTunes** checked, click on **Finish**.

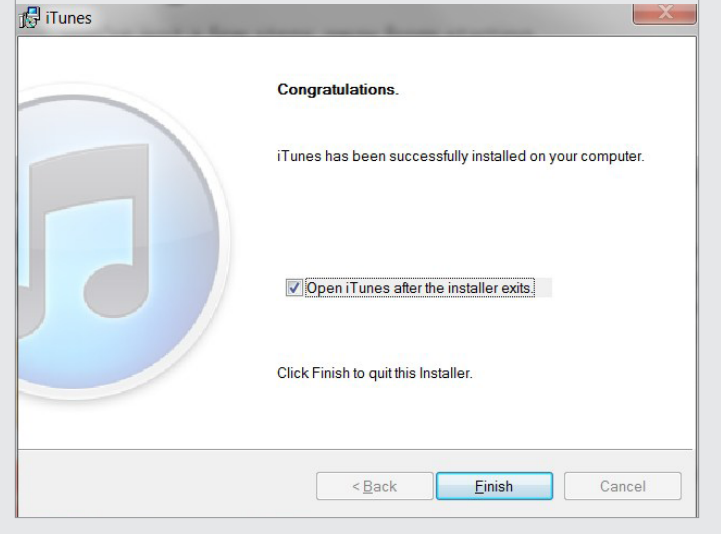

If you use Windows, you can later start iTunes by clicking on the **Start** button, then **All Programs**, then **iTunes**. You can alternatively double-click on the link embedded in your Windows desktop.

#### DOWNLOADING AND INSTALLING ITUNES

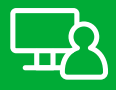

Next, the iTunes window will appear. A tutorial window will likely pop up, we're going to skip that for now (click **X** to close the window), but later you can go through the tutorials. There's a lot of great material in there; including tutorials on how to turn your CD music collection into a digital collection, how to upload (**sync**) your media to an iPod/iPhone, and much more. To go back to it later, click on the **Help** menu at the top of the **iTunes** window, and select **iTunes Tutorials**.

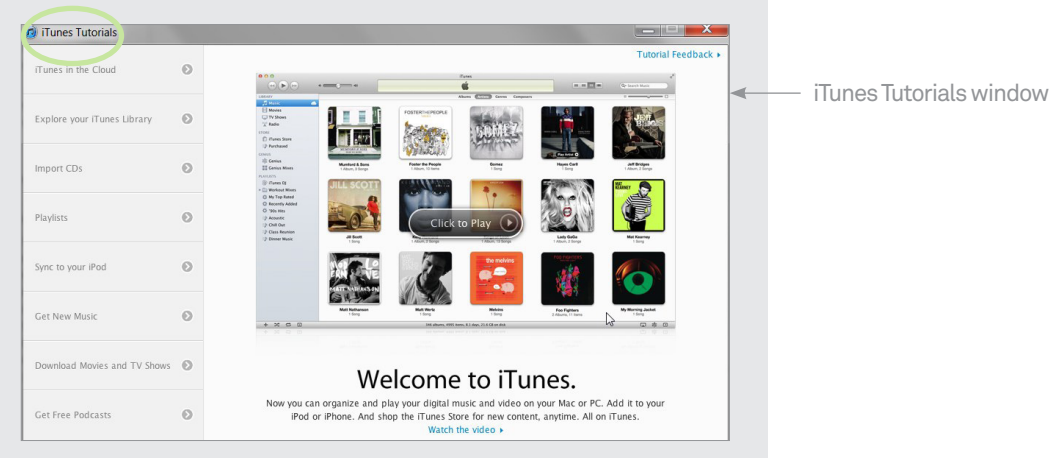

#### CREATING AN ITUNES ACCOUNT

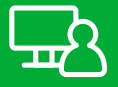

Before we go hunting for things to download, it's time to create an account!

To download media from iTunes, you need to have an **iTunes account**. This isn't just for payment purposes; it remembers what you've downloaded in the past and remembers your preferences.

Having an account also allows you to log in from other computers and devices and download your media to them, too. For example, you can set up iTunes here in the Everyone Connected workshop, go home and install iTunes there. Once you log into your account, you'll be able to download any media you've selected or purchased there, too. If you're paying for media, you only need to pay once – that media will be accessible on any device with iTunes installed.

When this workshop is over, you can go home, install iTunes and sign in with the **Apple ID** you've created in the workshop. Everything you've done here will be reflected at home.

#### CREATING AN ITUNES ACCOUNT

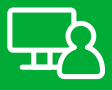

You can create an account in iTunes by clicking on Sign In.

A box will appear, into which you can type your email address (which is your Apple ID) and Apple ID password. Since we don't have those yet, click on **Create Apple ID** instead.

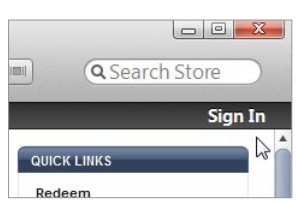

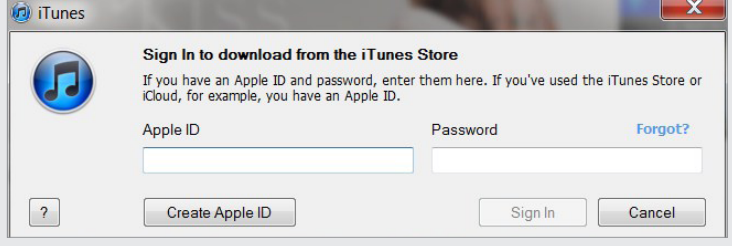

In the main part of the window, you'll now see a description of the **Apple ID**. This is what the account you are creating is called (since it can be used for other Apple products as well). Have a quick read, then click **Continue**.

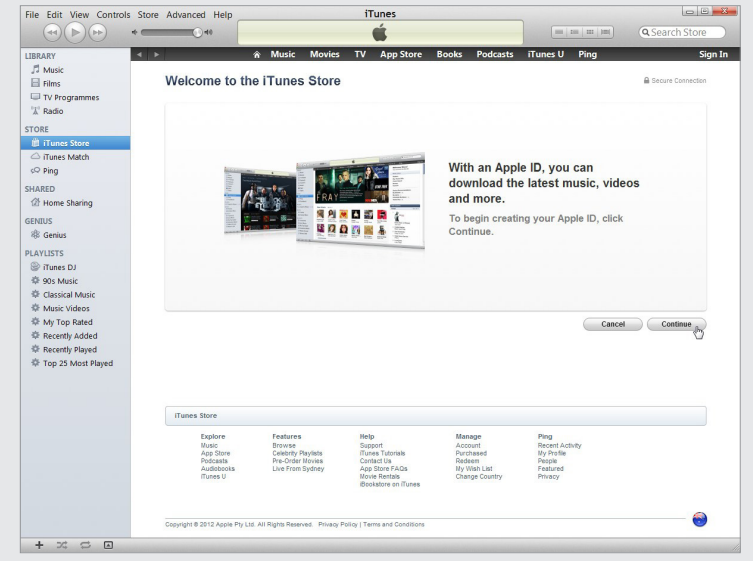

On the next page, you have to enter your details:

- First your **email address**, which is also your Apple ID.
- $\odot$  Then a **password** for the Apple ID (which you have to confirm in a second box). It has to be at least eight characters long and include both a number and at least one upper-case letter, otherwise it will be rejected. Remember to take a note of it!

Next we have security questions. These are additional questions that will be used if a special security check is ever required. Click on the selection box, then select a question from the list. After that, type your answer into the field.

You need to also enter your birthday, by choosing the day, month, then typing the year.

#### CREATING AN ITUNES ACCOUNT

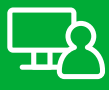

You can also choose to uncheck the boxes for receiving emails from Apple if you don't want to.

Now you'll be asked for financial information. You need a credit card to purchase items on iTunes\*. You can enter your card type, number, expiry date, security number (that's the 3-digit number of the back of the card) and your billing details. Whenever you buy something, your card will automatically be charged. Enter:

- $\odot$  Your credit card type
- Number, expiry and security code
- Your billing address and information
- Click on **Create Apple ID** when you're done.

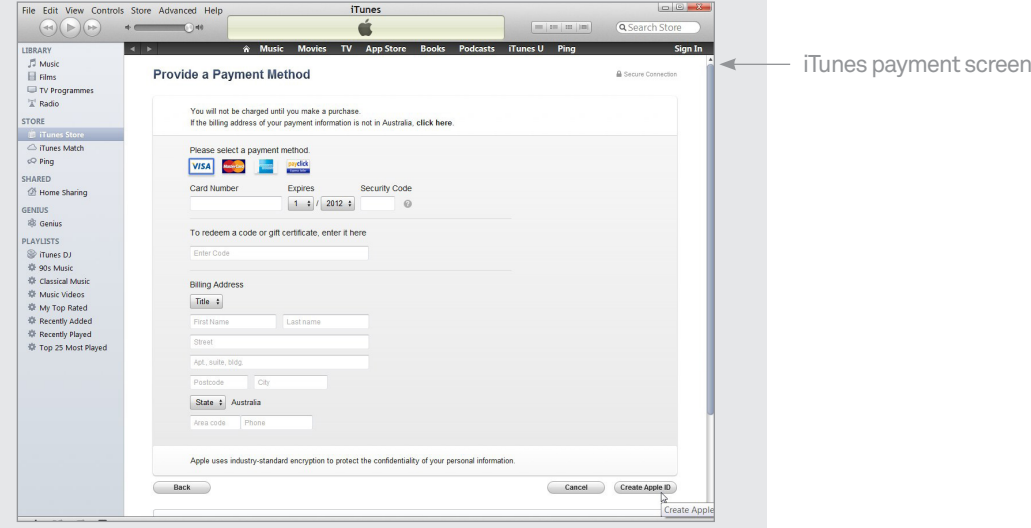

A notice will appear that your Apple ID is done and ready to use. We're ready to start downloading!

\* When entering personal and credit card information for the purpose of the Creating an iTunes Account activity, take care to protect your personal and financial details and do not share your computer screen with other participants. Remember, you are not required to take part in this activity, nor are you required to purchase media from Apple's online store during the workshop or at any time in the future.

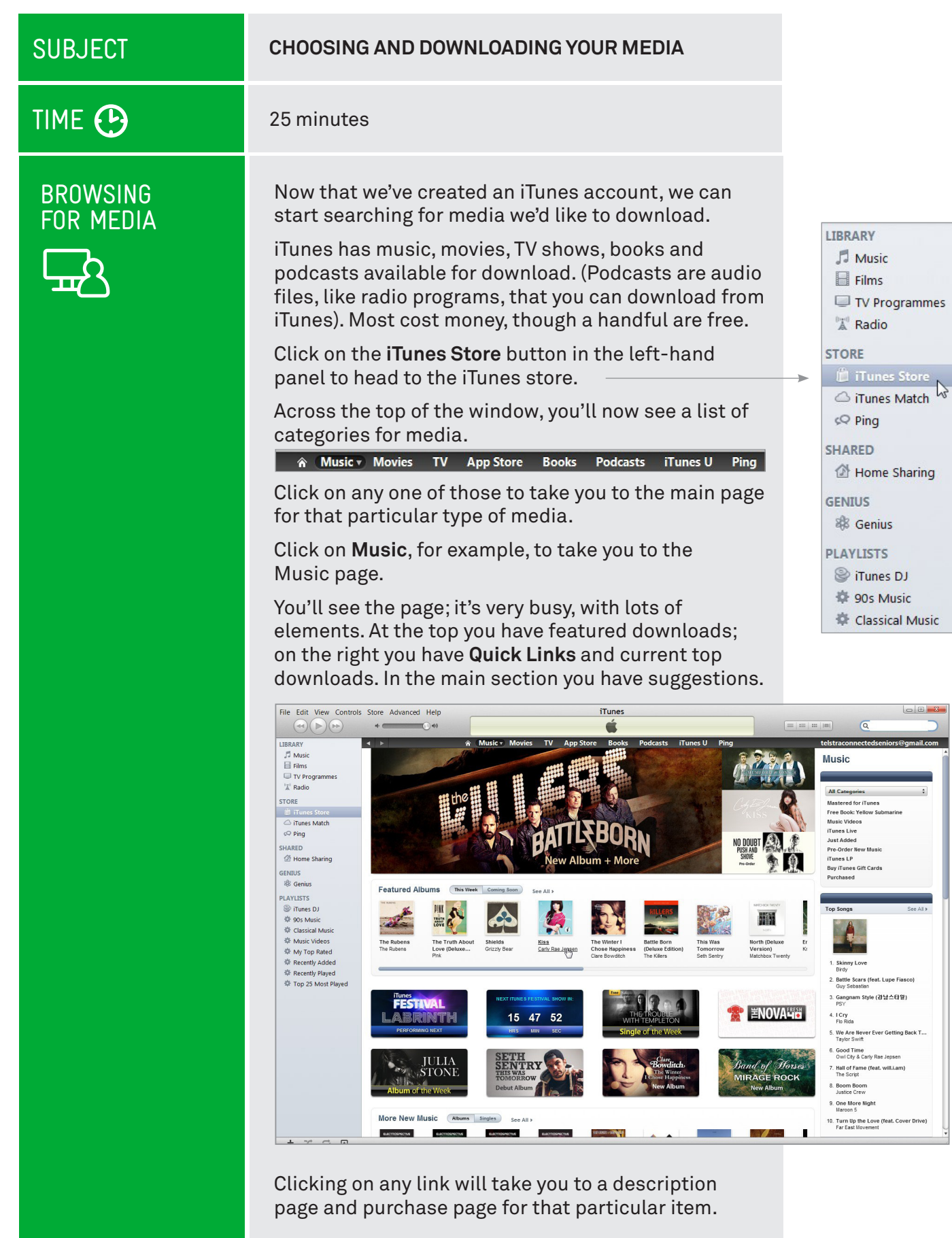

#### BROWSING FOR MEDIA

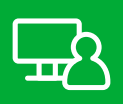

But what if it has nothing you like? Well, you can filter it down to just the music genres you like. One the top right-hand side of the page, you'll see a quick bar. Click on where it says **All Categories**. A drop-down list of genres will appear. Find one you like and click on it. Let's say **Classical**.

Now the main page will only show classical music. Find any one that you think is interesting and click on it. Don't worry - you won't be charged. That only happens when you click on a **Buy** button.

If you click on the name of an artist, it will show you all the albums and songs by that artist. Each will have a little **Buy** button next to it. You can purchase entire albums or individual songs, as you please.

If you click on an album name, it will show details of the album and the song within it.

Browsing is fun, but you want a specific song or a specific artist. That's what the Search bar is for. You'll see it at the top right of the iTunes window.

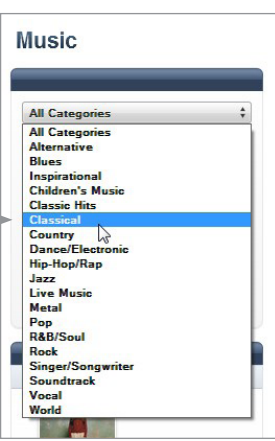

#### SEARCHING FOR MEDIA

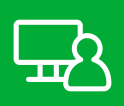

Click on the **Search** field, and type in the name of the song, the artist, the movie, the TV show, the book or the podcast you're interested in.

For example, you can type **Mozart** into the field and press **Enter**.

 A page will appear showing all the result related to that search. That includes music, videos and smartphone applications.

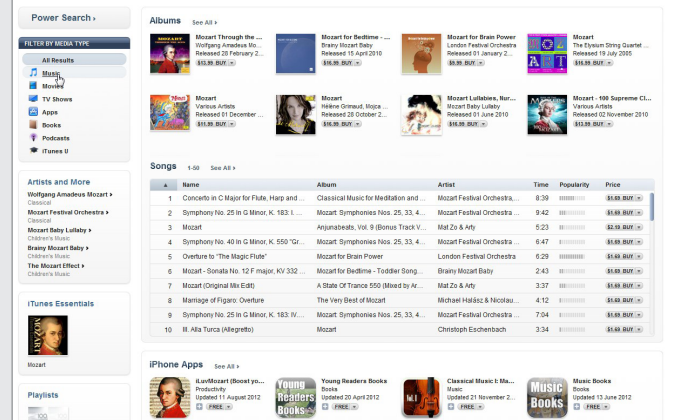

Search Results page for 'Mozart', showing Albums, Songs and Apps

Let's filter it down a bit. We just want music from Mozart, so under **Filter by Media Type** click on **Music**.

Now you'll see the individual songs and albums relating to the search. Click on an album or song name to get a full description and to listen to a preview. You could also just click on the **Buy** button to purchase it with the credit card details you've entered.

#### LET'S DOWNLOAD SOMETHING!

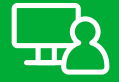

Now we'll try actually downloading something to iTunes. We'll grab something free. So click on **Podcasts** in the top banner on the **iTunes** main page to go to the podcasts page. Most podcasts are free.

Pick a podcast that takes your fancy. It doesn't matter which one. If the subject matter interests you, click on it.

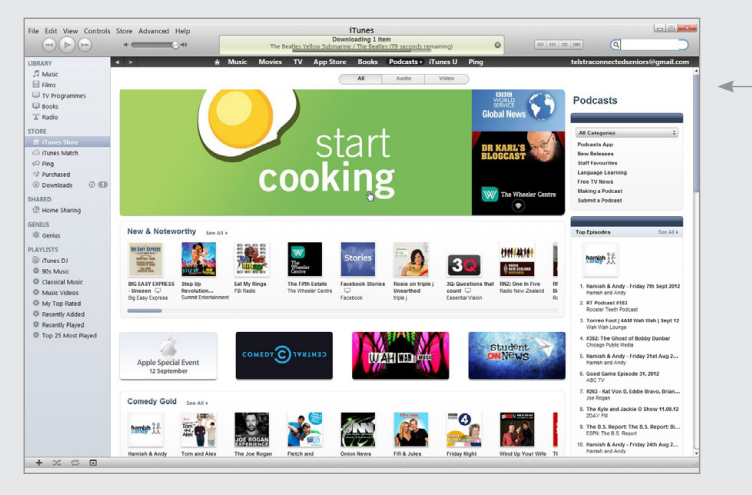

iTunes Podcast main page

#### LET'S DOWNLOAD **SOMETHING!**

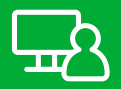

This will take you to that podcast's page, with a list of episodes. If it's a free podcast, each episode will have a **Free** button next to it. You can click on the name of an individual episode to bring up a pop-up description of that episode if you want.

Click on the **Free** button to download the episode. (This is the same as clicking on the **Buy** button of a paid item of media).

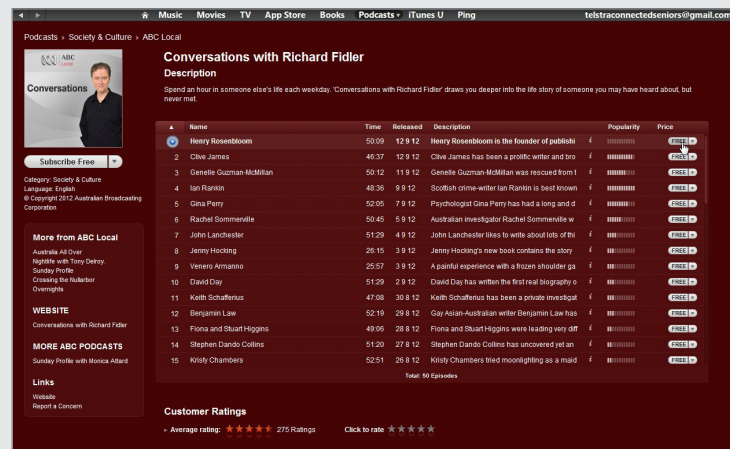

Now up the top of the window, you'll see a downloading notification and progress bar.

When it's complete, it will disappear, and you'll be able to play your media immediately.

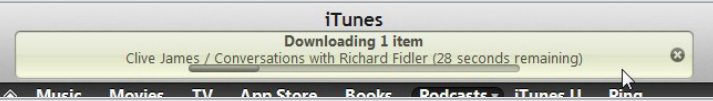

Note that podcasts also have a special button, just under the main title – a **Subscribe** button. If you want, you can click on this. If you do, iTunes will automatically download every episode of that podcast as it becomes available.

#### INTERNET RADIO

If you click on the **Radio** button you'll see a special feature of iTunes: Internet radio. These are literally radio stations that are broadcast over the internet. You can double-click on the categories and see the thousands of radio stations broadcasting over the internet. Double-click on the name of the radio station, and that station will start playing from your computer. Even many local stations are available.

Select Podcast episodes to download, or click Subcribe to download them all

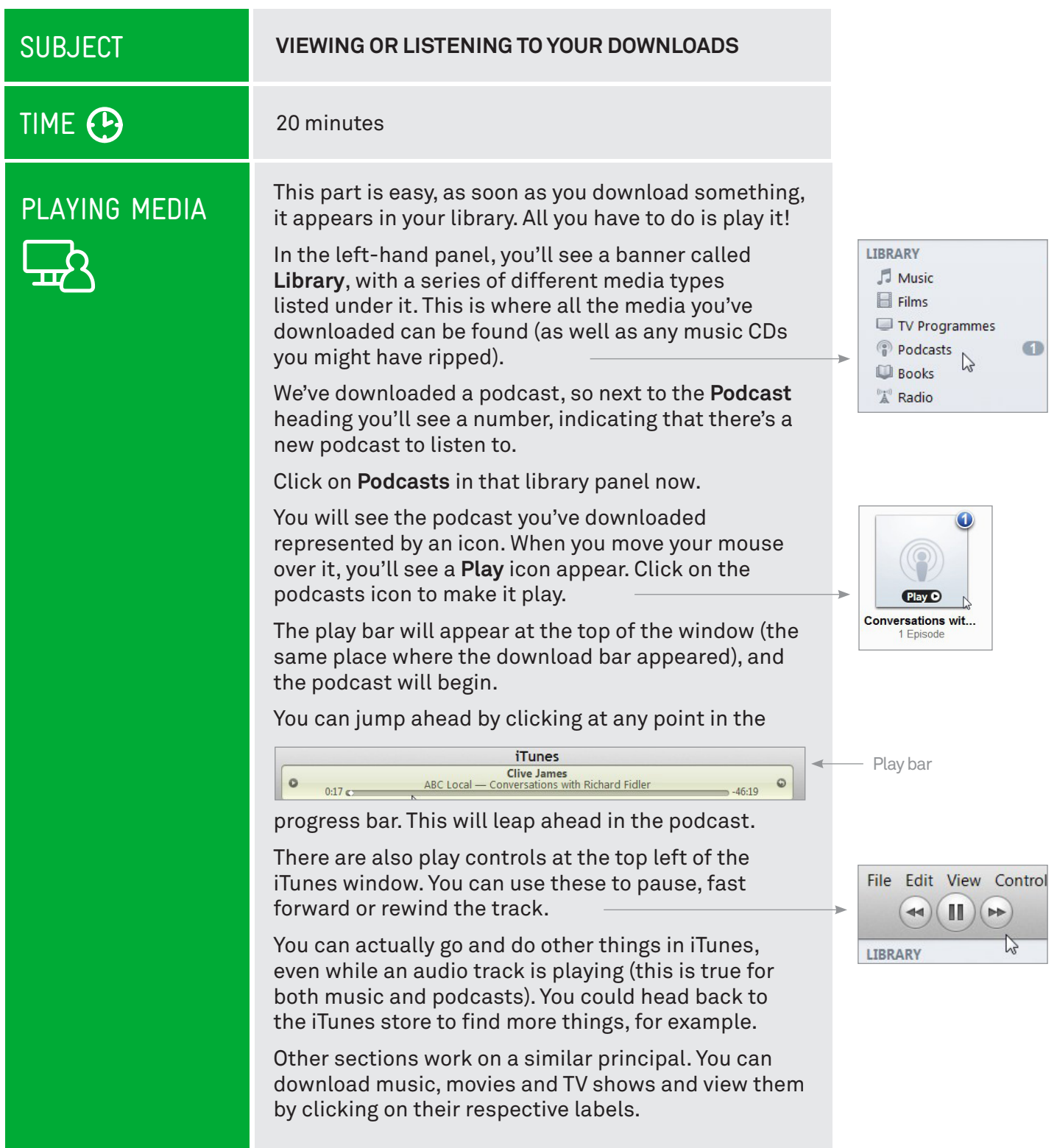

#### BUT I DON'T WANT TO WATCH AND LISTEN ON MY COMPUTER!

iTunes is designed to let you play all the media you download on your computer, but it can also talk to an iPod music player, an iPhone or an iPad if you have one. If you plug one of these into the computer while iTunes is running, a new option will appear in the **File** menu to sync with those devices. That copies all your downloaded media to your device, so you can take it on the road with you.

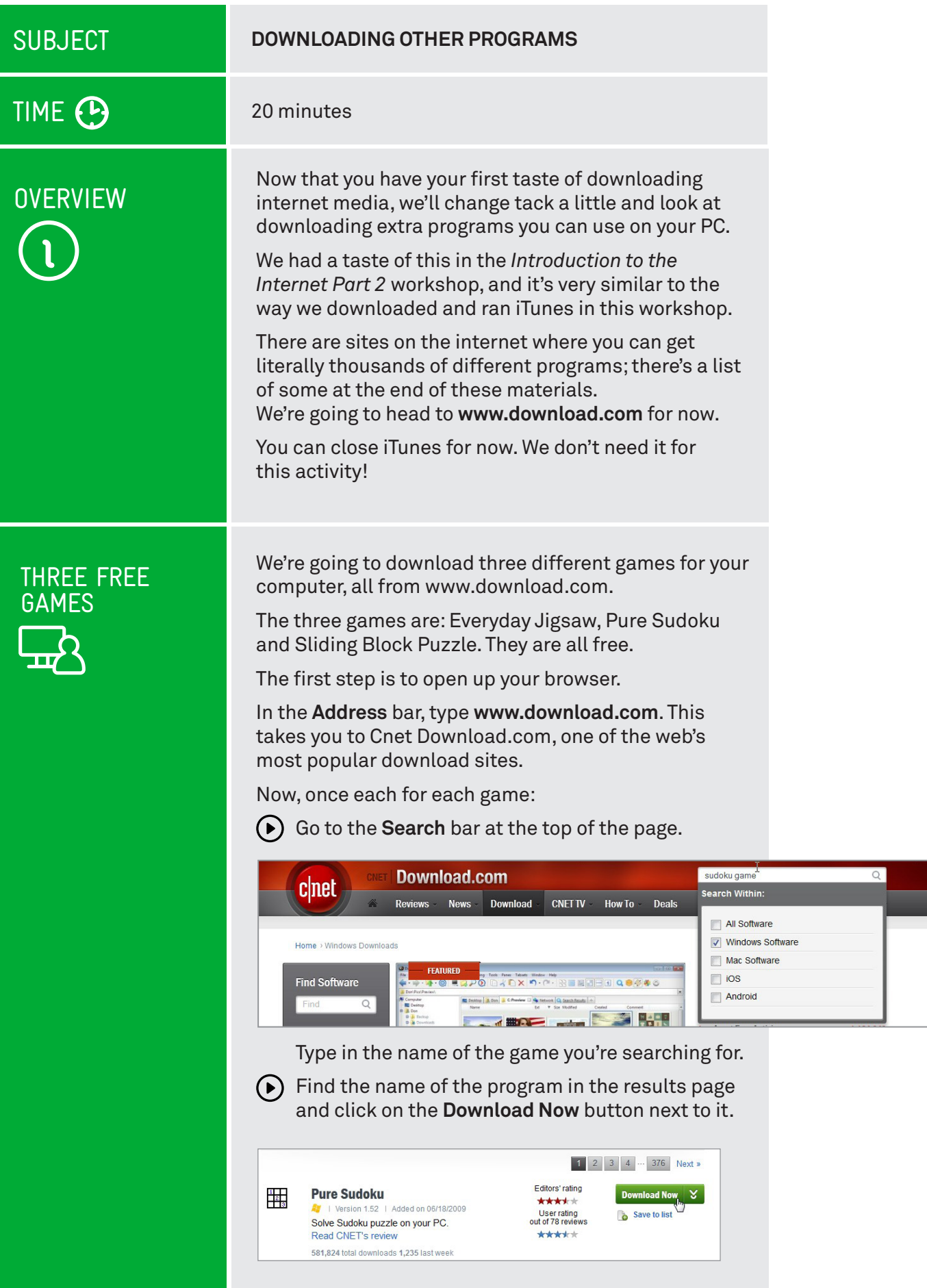

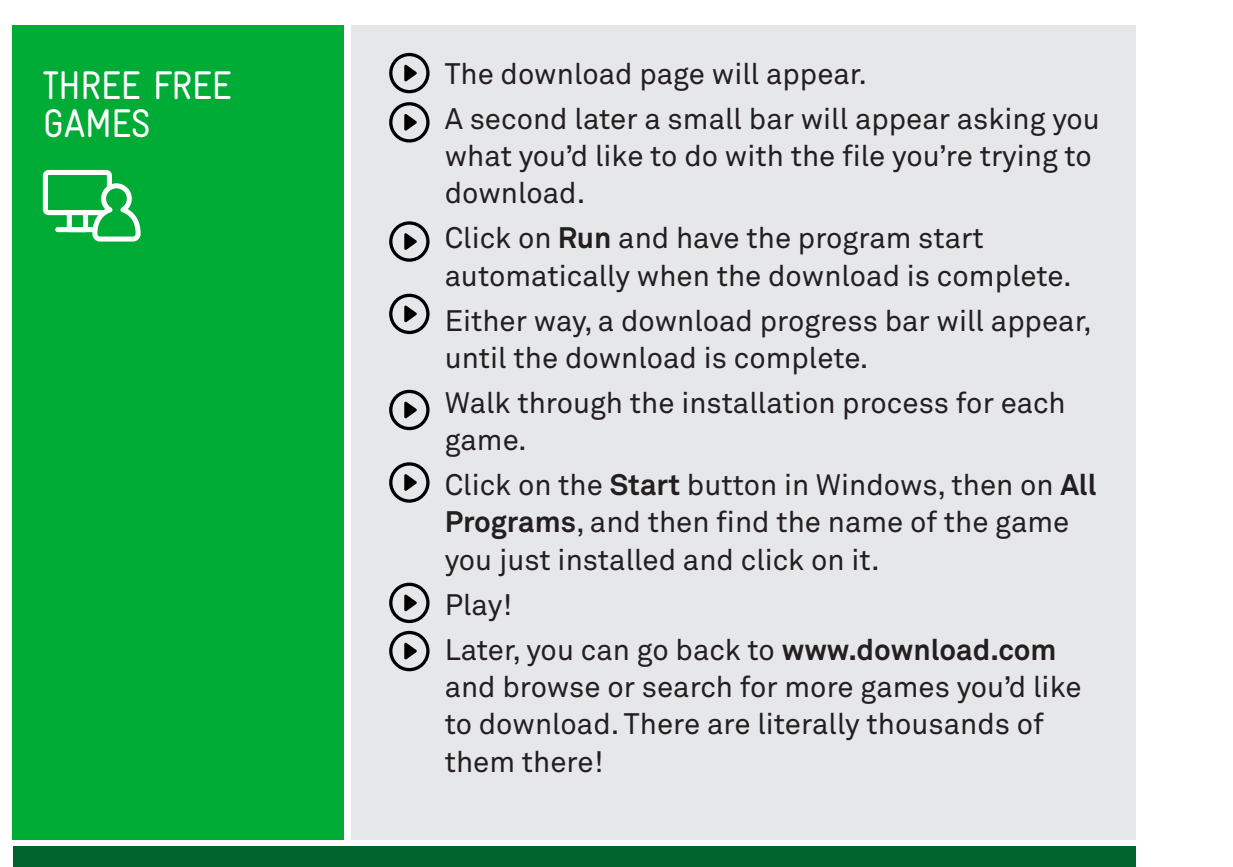

#### SHAREWARE AND TRIALWARE

These are terms you might come across when you're downloading new software for your computer. They refer to commercial programs that you can download and run on a trial basis, and you can unlock the full program by paying for it. With **shareware**, it's often the case that some crucial function or feature is missing, and you'll only unlock it when you pay for the full license. With **trialware**, the program is fully functional, but will cease to function after a certain period of use.

There's a third type of downloadable program as well: **freeware**. That's software that is simply free to use and own.

#### SUMMARY

not done, you to immerica our minoduction to the micrimet certed. By new you<br>should be a master of the web browser and fully capable of accessing much of Well done, you've finished our *Introduction to the Internet* series! By now you what the internet has to offer.

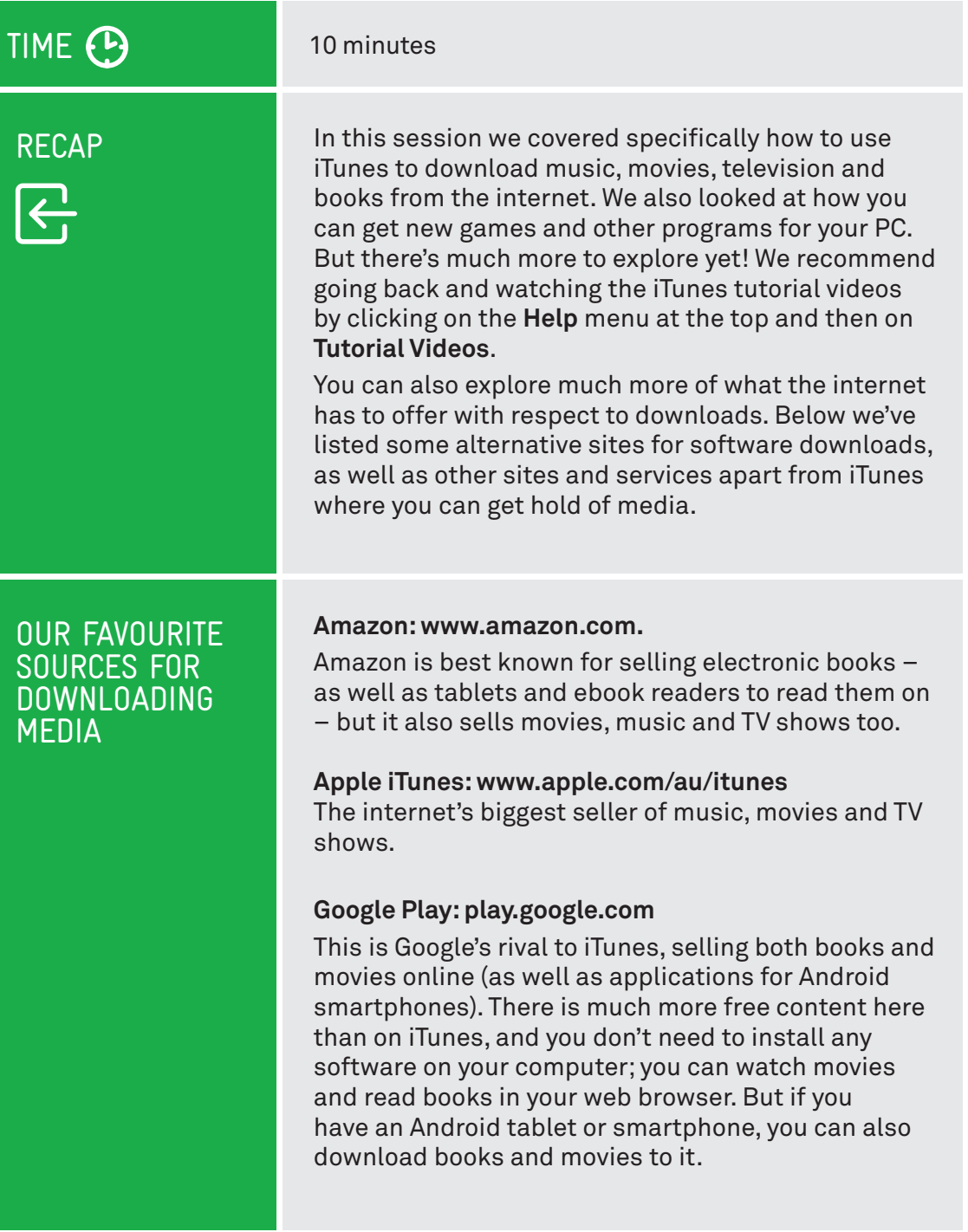

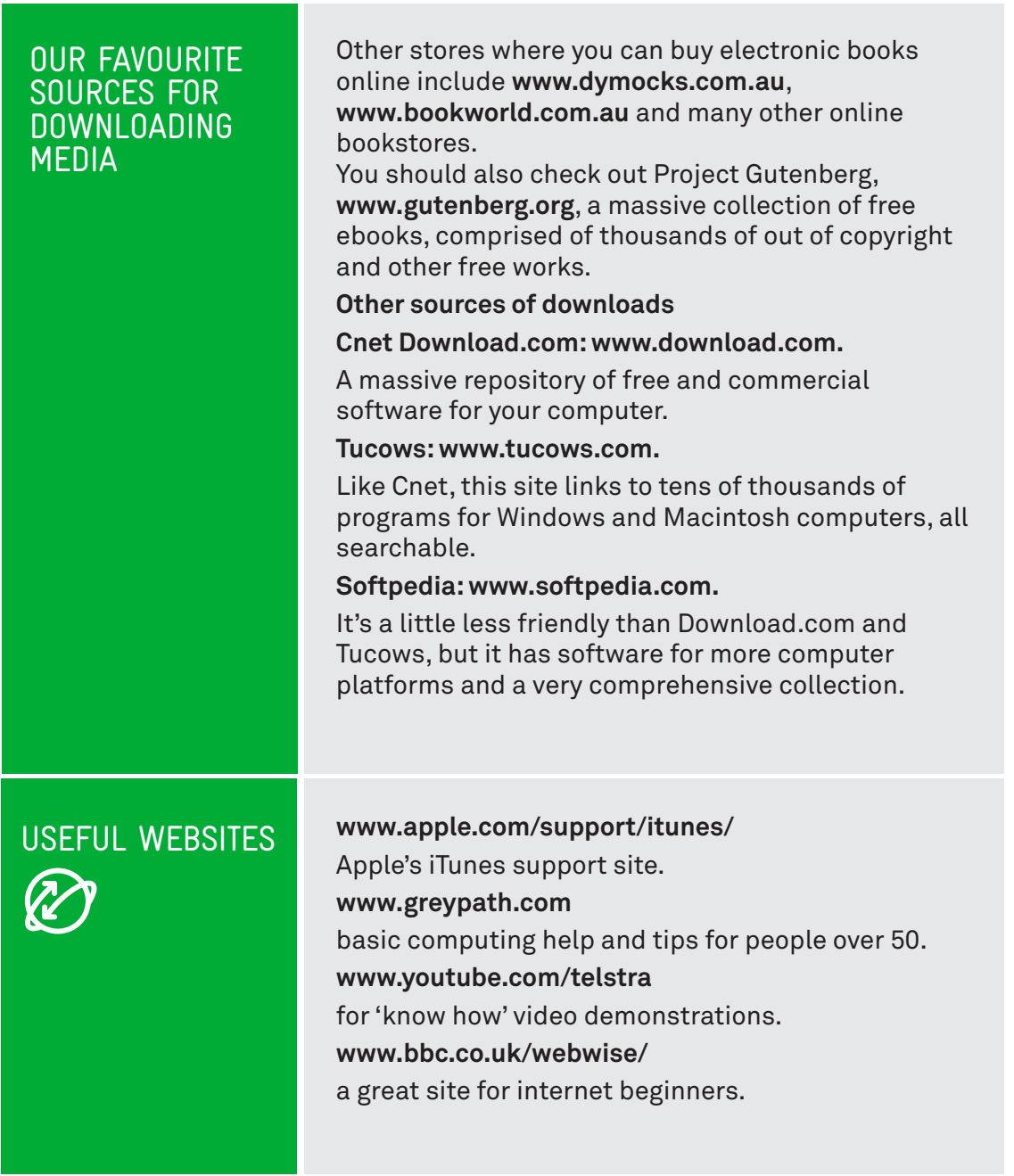

. . . . . .

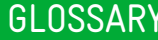

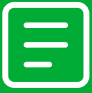

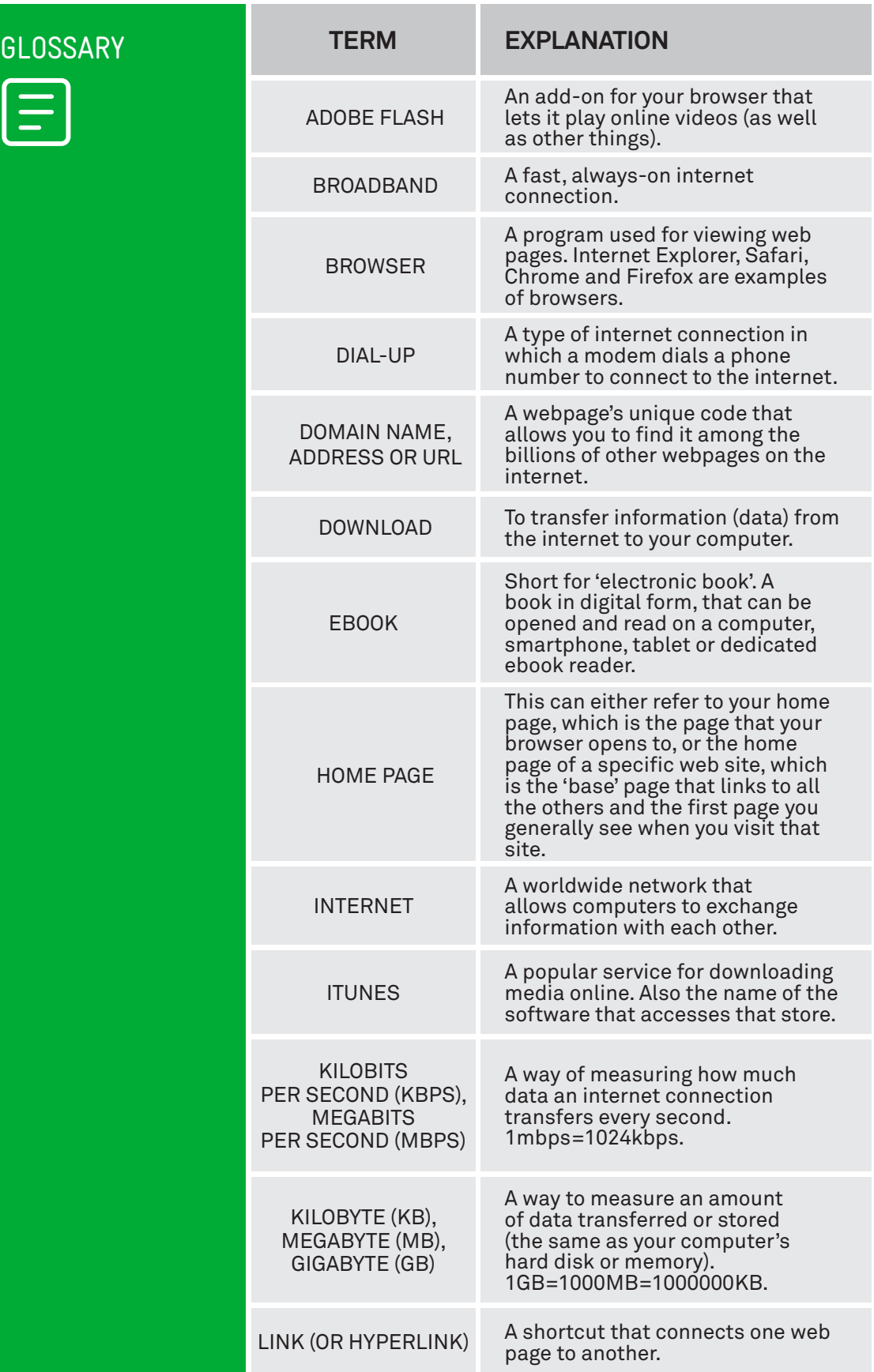

. . . . .

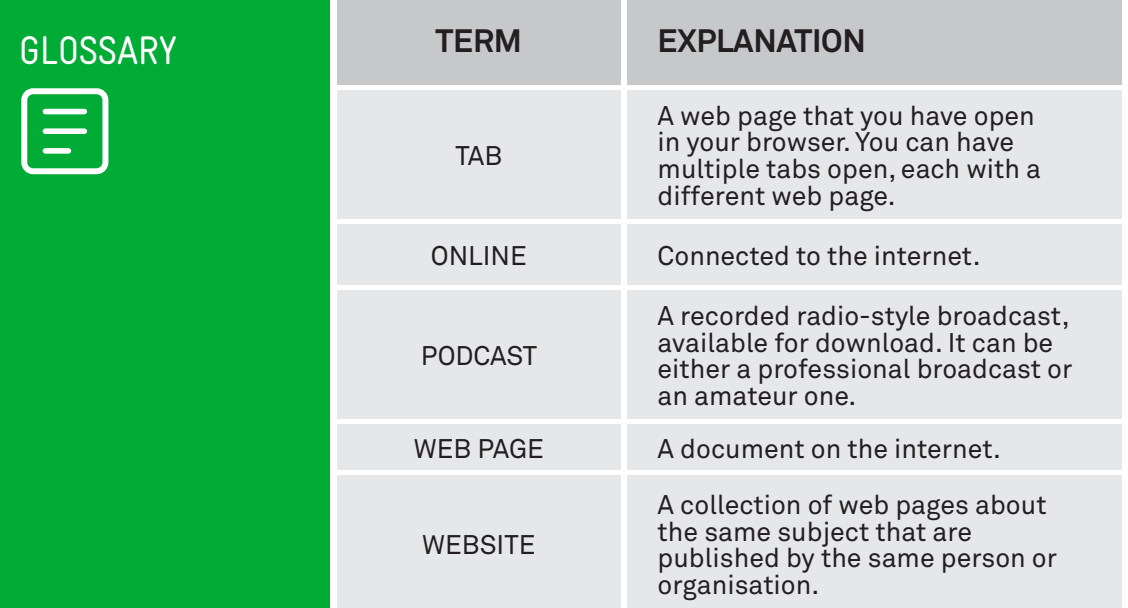

. . . . . .

#### VICTORIAN TECH SAVVY SENIORS

Everyone can benefit from being connected and online irrespective of their age, income, ability or geographical location. The Victorian Tech Savvy Seniors Program is a Seniors Card Age Friendly Partners Program in partnership with Telstra.

#### DISCLAIMER

The information contained in this publication and any accompanying materials is strictly for educational and informational purposes. The publication and any accompanying materials do not constitute the promotion, endorsement or approval of any product or service referred to, shown or demonstrated in the publication and any accompanying materials.

The publication and any accompanying materials are designed to be used as an initial reference only. They are not intended to be a comprehensive guide or to apply in all situations.

Reasonable endeavours have been made to ensure that information appearing in this publication and any accompanying materials was correct at the time of production. However, the authors, producers and presenters of this publication and any accompanying materials (the Relevant Persons)\* make no representation or warranty as to the accuracy,reliability, completeness or currency of the information in this publication and any accompanying materials.

The information and any advice provided in this publication and any accompanying materials is provided solely on the basis that the audience will be responsible for making their own assessment of the matters discussed herein and are advised to verify all relevant representations, statements and information.

\* The Relevant Persons:

- exclude, to the maximum extent permitted by law, all express or implied warranties of any kind in relation to any information in this publication and any accompanying materials;
- $\bullet$  are under no obligation to update any information in this publication and any accompanying materials or correct any inaccuracy on this publication and any accompanying materials which may become apparent at a later time; and
- reserve the right, in their absolute discretion, to delete, alter or move the publication (and any accompanying materials) and any of the contents therein (including the terms and conditions of this disclaimer) at any time without notice.

\* The Relevant Persons include any individual, company, partnership or government department involved in the making of the publication and their respective officers, employees and agents.

#### TRADEMARK NOTICE

All product names or websites referred to in this instructional publication may be the trademarks of third parties.

#### INTELLECTUAL PROPERTY NOTICE AND DISCLAIMER

Copyright© Telstra Corporation Limited (ABN 33 051 775 556) and the New South Wales Office of Ageing. All rights reserved. Third party copyright and trademarks reproduced with consent by Telstra Corporation Limited (ABN 33 051 775 556). The material is protected by copyright under the laws of Australia and, through international treaties, other countries. No part of these materials may be released, distributed, reproduced, copied, stored, or transmitted in any form or by any means whether electronic, mechanical, recording or otherwise except for your own information, research or study.